2022/02/26 22:58 1/2 Add Location Nodes

## **Add Location Nodes**

Use location nodes to make the project structure reflect your locations.

## **Add a Location Node**

To add a location node to your project, either follow the steps in this video, or follow these steps:

1. Click Organize or Manage Navigation.

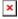

2. In the Navigation Builder, select the Navigation tab, and drag the Location node into the Project Tree.

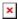

3. In the Project Tree, either double-click the node, or right-click the node and select **Edit**, to rename it.

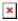

- 4. Repeat steps 2-3 to continue adding nodes.
- 5. In the Project Tree, drag location nodes to change their order and nesting.

Watch the blue line indicator in order to drop the nodes where you want them.

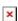

These nodes will be children of the node on which they are dropped. The blue line is vertically centered on the text.

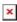

This node will be a sibling of the node on which it is dropped. The blue line is aligned below the text.

Previous: Video: Manage Navigation

**Next: Add Device Nodes** 

From:

https://wiki.dglogik.com/ - **DGLogik** 

Permanent link:

https://wiki.dglogik.com/dglux5\_wiki:project\_assist:2\_0\_v7:location\_nodes

Last update: 2021/09/20 14:51

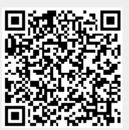